Dear users, the configuration for this camera is professional, so please read the user manual carefully before using the camera.

# **IP Camera (629W)**

# **User manual**

**2014-03 V5.1** 

#### **Statement**

If the user manual can not help you to solve the problem, please call our technology center for solutions. We will update the content for the new functions without notice.

#### **Notice**

#### **1**、 **Installation Environment**

- $%$  Keep away from the places for high-temperature, heat source and direct sunlight;
- $\mathscr V$  Keep away from water and when it gets wet, cut off the power immediately.
- $\%$  Avoid using at damp environment; the reference range for operation humidity is below 85%RH.
- $\%$  Avoid using in overheating and too cold environment, the reference range for operation temperature is -10℃~ +50℃
- $\mathcal Y$  Please install it horizontally or wall mounting, avoid strenuous vibration place and not put other equipments onto the item

#### **2**、 **Transport and Handling**

- $\%$  The package is well-designed to ensure the security during the delivery, so please do not change the package at random.
- 1, Do not move the ip cameras from overheated to supercooled condition frequently, otherwise it will frost and shorten the service life.
- **2**, Do not move the item when it is on, otherwise the main board might be damaged.

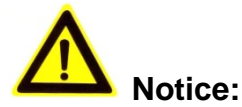

- 1. Please check the power supply before it is working.
- 2. Be careful not to bang the camera or subject it to strong impacts or shocks.
- 3. Do not directly touch the optical components for the image sensor, if necessary, please place a clean and moistened cloth with alcohol and wipe the dirt gently; When not in use, please place the dust cover on to the item to protect the image sensor.
- 4. Do not aim the camera directly into the sun or at other intense light sources that could affect the image quality (it is not the problem for the ip camera), also shorten the service life for the image sensor.
- 5. Keep away from laser when it is working, otherwise the image sensor can be damaged.
- 6. If the equipment is not working properly, please contact the store or the service center, do not disassemble or modify the equipment in any way. ( Problems caused by unauthorized modification or repair should be at your own risk.)

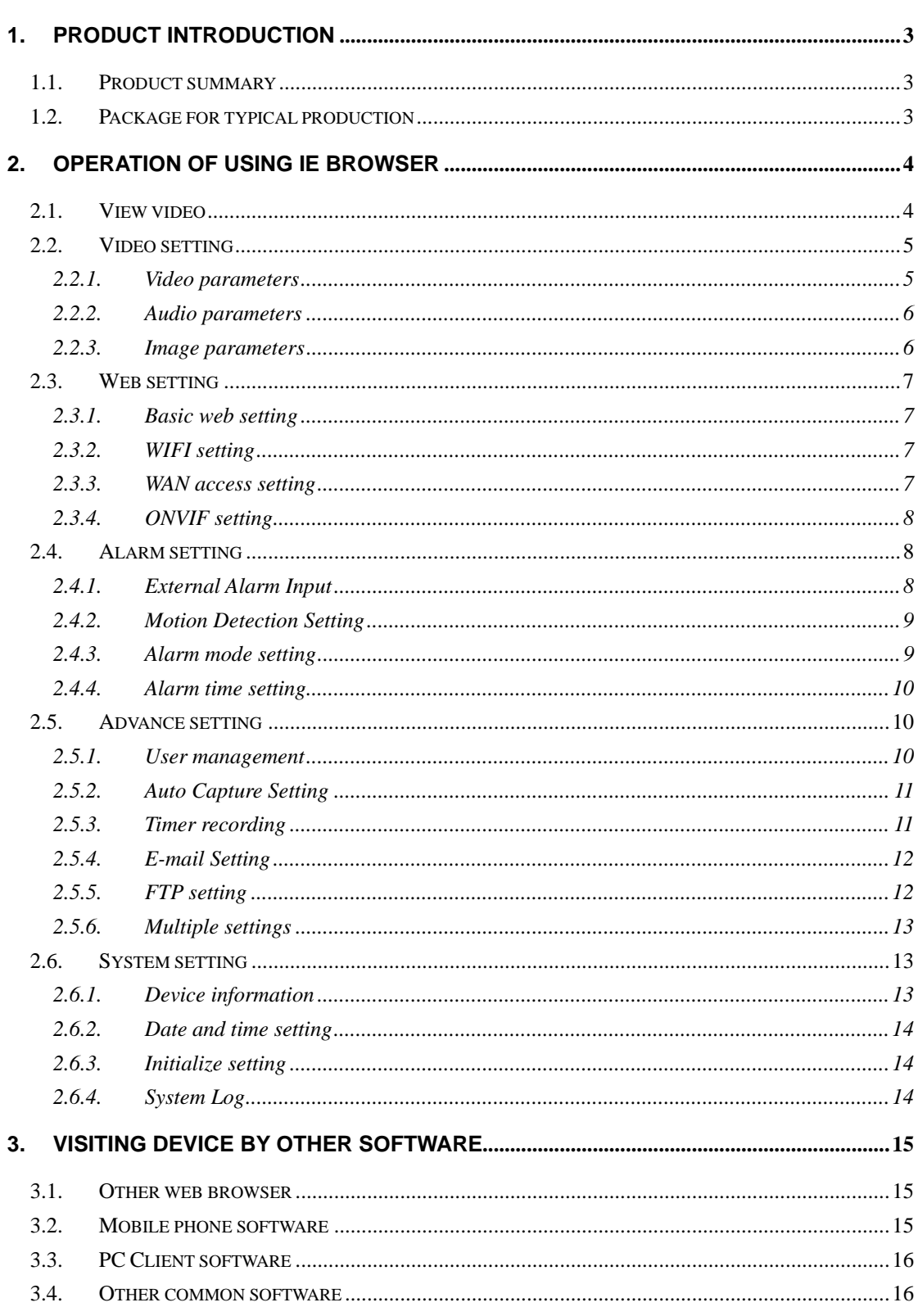

## Index

## **1. Product introduction**

### **1.1. Product summary**

Thank you for choosing our company's M series IP camera, which has several models, including indoor HD PTZ camera, indoor HD cube camera, outdoor HD waterproof camera etc. It is very suitable for family, shops, office building and so on.

#### **Main features for M series**:

- ♦ Support 3 kinds of H.264 video stream and 1 way MJPEG video stream simultaneously, suitable for Local, Internet and Cross-platform view;
- Support resolution for 1280\*720/640\*360/320\*180;
- Support 4 ways view in a video stream;
- Support two-way intercom function, and G.711 and G.726 audio encoding;
- Support 802.11b/g/n protocol, build-in WiFi module to perform wireless monitoring;
- Support max. 32G SD/TF card for storing the alarm video and pictures, timing snapshot and recording;
- ♦ Built-in web server, use one port to send all the data, users can facilitates network setting;
- Support ONVIF and RTSP protocol, easy to integrate it to NVR or large client software;
- Support WPS/QSS function;
- Support POE function for some cameras, user optional;
- Support multi-languages web interface, support  $1/4/9$  split screen to perform several view at same time;
- Manufacturer puts a label of DDNS at the bottom of each IP Camera. When IP Camera is connected to the internet, this URL can be used to visit the device;
- ♦ Provide free client software, support Multi-view, Long time recording, video replay etc;
- ♦ Provide free software viewed by mobile phone.

## **1.2. Package for typical production**

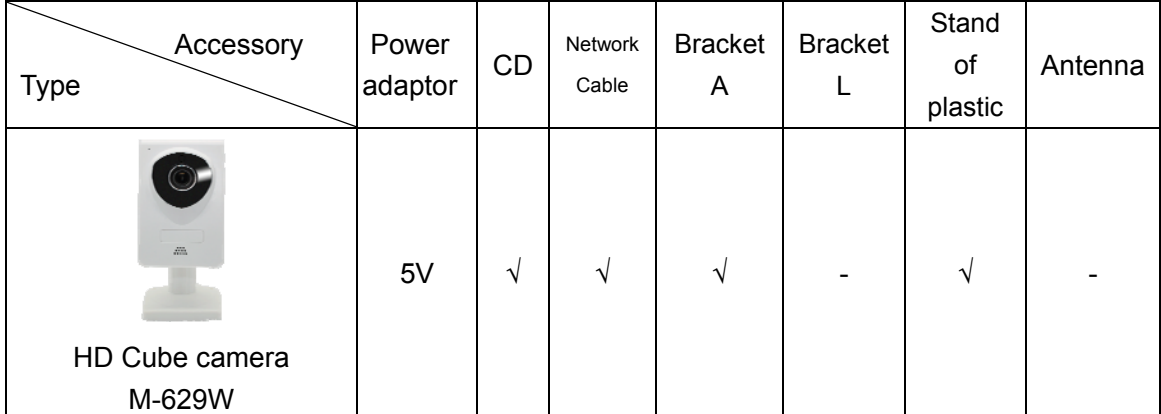

#### Notice:

- ♦ If you choose IP camera with wireless function, so it includes wifi module inside the camera and antenna in package.
- Please check carefully if all listed items are included in the package, if anything missing, please contact vendor in time.

## **2. Operation of using IE browser**

## **2.1. View video**

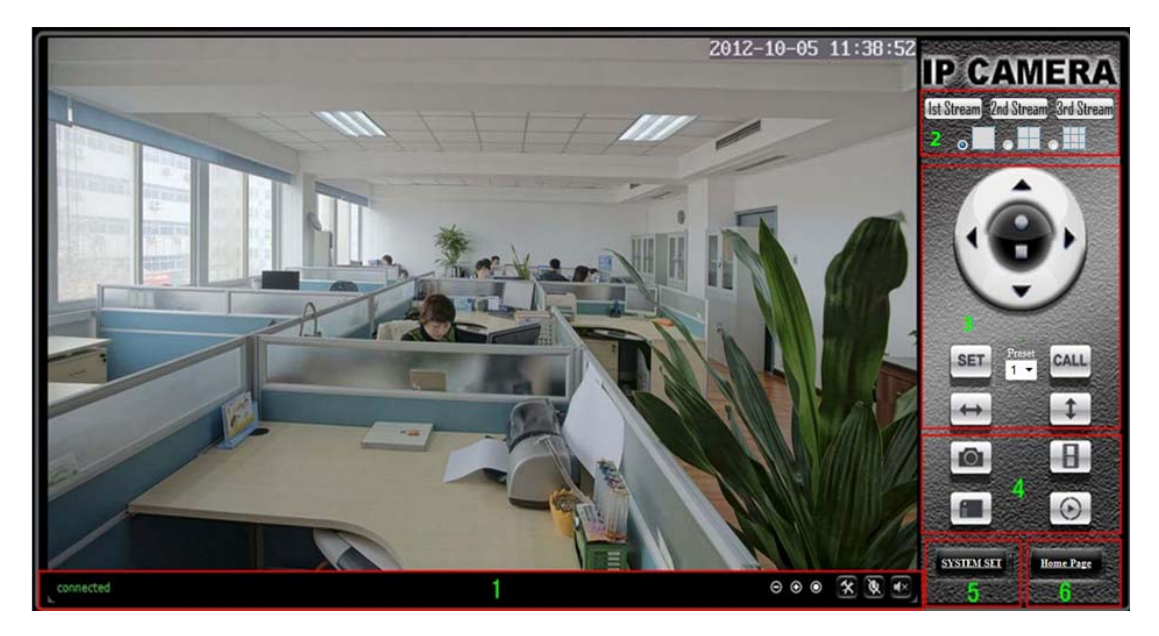

Figure 8

**1) Status bar** 

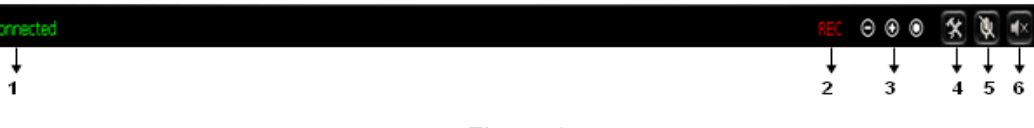

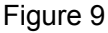

- ① Display connection status;
- ② Display record status: if click "Record", it will show "REC" which stands for recording; click record button again, it will stop;
- ③ Zoom out, zoom in and restore digital zoom;
- ④ Set saving file path: set the location for recording and capturing file storage;
- ⑤ Talk button: Click this button to hear what the person at the side of computer talks. Click it again, it will stop playing;
- ⑥ Audio monitor button: Click this button to hear what people talking about at the side of IP Cameras,

#### **2) Choose video stream**

You can choose primary stream or second stream, third stream to view the video. Recommend to view by primary stream in LAN, by second stream in WAN and by third stream in mobile phone.

You can view the video by four, nine pictures in same screen, but need to set the camera in 3.6.6 multiple setting.

#### **3) PTZ control**

If the camera supports PTZ function, you can click up, down, left, right arrow to control

the camera moving, click **button** to center and stop the camera.

When you set camera to a preset position, and then click  $\left\{ \mathbf{SET} \right\}$ , after the camera is

changed to other direction, click  $\begin{bmatrix} \text{CALL} \\ \text{can move the camera to the position you have} \end{bmatrix}$ set.

#### **4) Snap /record / SD card/playback**

- Click "Snap" button, to save the picture to the specified file.
- Click "Record" button to start record. Click again to stop record.
- ♦ Click "Check TF/SD card" can browse the files in the SD card (If the SD card already inside the camera), you can select file to download it;
- ♦ Click "Playback" button, it will show a player which can play the record video. For these buttons  $\mathbb{R}^+$   $\mathbb{R}^+$   $\mathbb{R}^+$  means: play; stop; open video file; slow play; quick play.

## **2.2. Video setting**

#### **2.2.1. Video parameters**

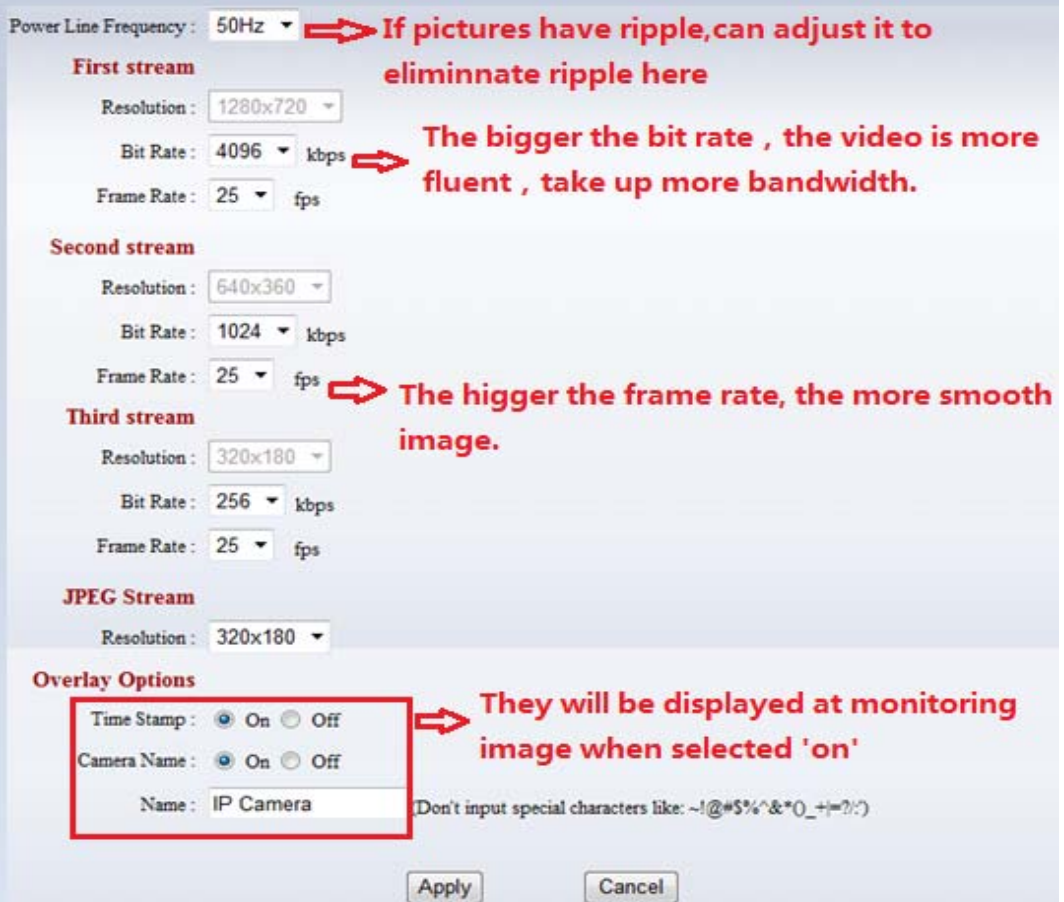

Figure 10

JPEG stream is for some views by non windows platform, for example, click 'mobile view' in first page, it will transmit JPEG stream actually.

#### **2.2.2. Audio parameters**

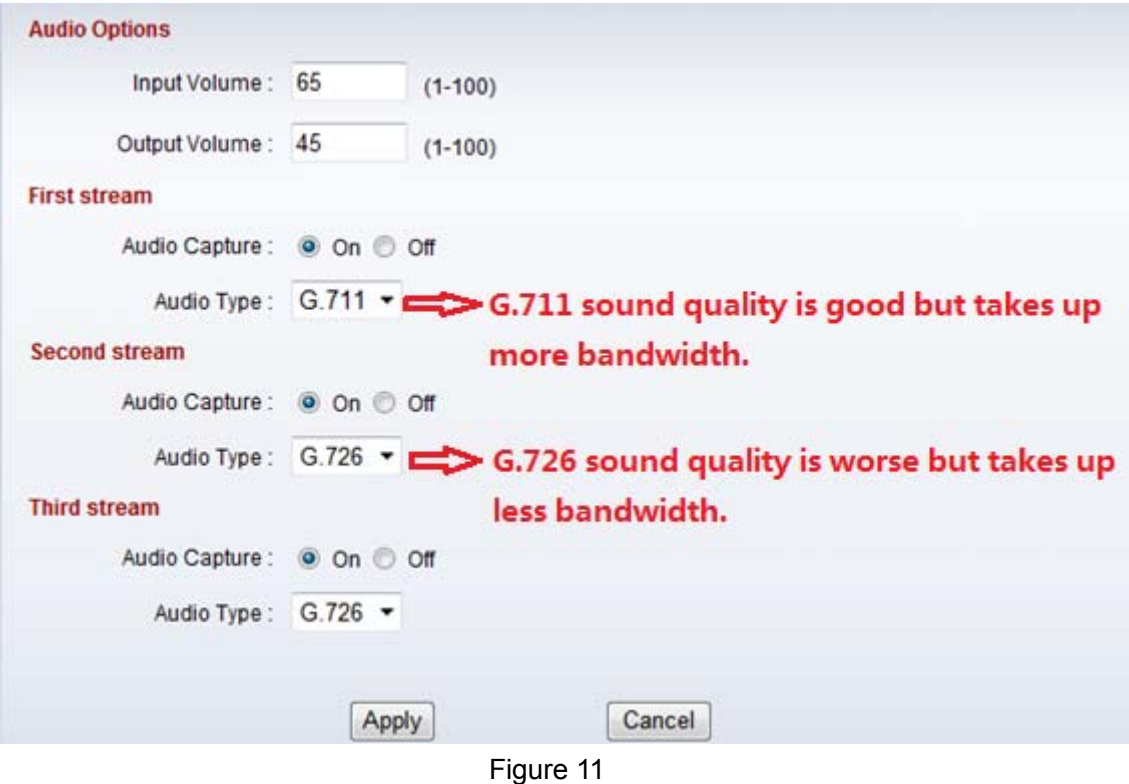

The camera supports G.711 and G.726 audio encoding format. The sound of the G.711 is better, but it occupies more bandwidth. If you click "On" of the audio capture, so it will transmit audio in corresponding video stream. Please open the audio here, should you hear the sound when clicking audio play button in figure 9.

#### **2.2.3. Image parameters**

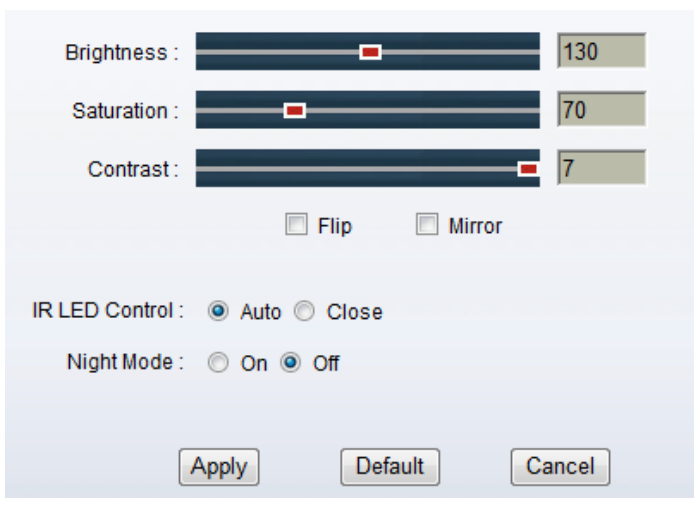

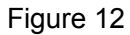

You can select "close" to disable IR LED when you don't need it. At night mode, it will cut frame rate automatically to enhance night vision at night when you select "on".

## **2.3. Web setting**

#### **2.3.1. Basic web setting**

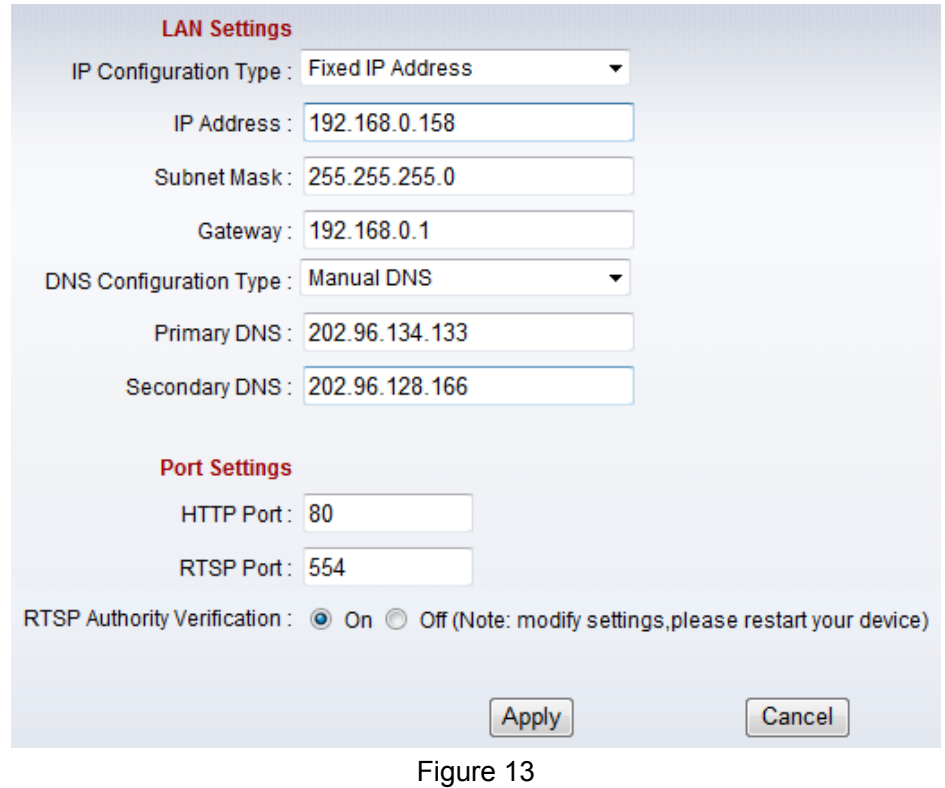

The cameras support RTSP protocol, if select "on" of "RTSP authority verification", you need to enter user name and password when invoke video by RTSP protocol.

#### **2.3.2. WIFI setting**

Please refer to chapter 2.2.

#### **2.3.3. WAN access setting**

In chapter 2.3, you have known how to do port forwarding. After the success of the port forwarding, you can also visit camera by DDNS. The manufacturer has established a DDNS system, and allotted a DDNS to every device, the user can view it from remote PC, example of figure 14.

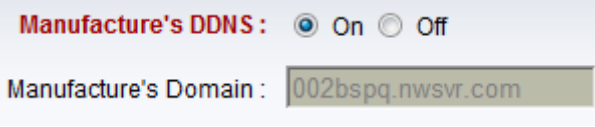

#### Figure 14

User can also use third party DDNS, such as www.dyndns.com. User applies a free domain name from this website and fills the info into below blanks (Figure 15) and saves the settings. Then the domain name can be used.

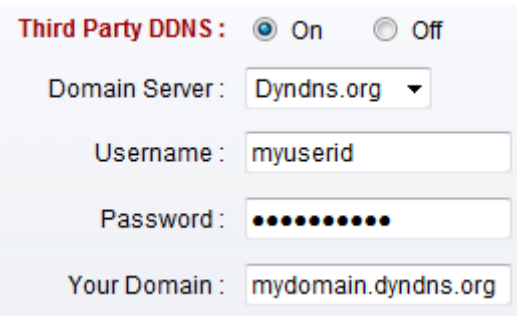

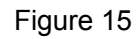

Notice: Using the third party DDNS, if the http port is not 80, the port number should be adding to the domain name with colon. Example: *http://mydomain.dyndns.org:81.*

#### **2.3.4. ONVIF setting**

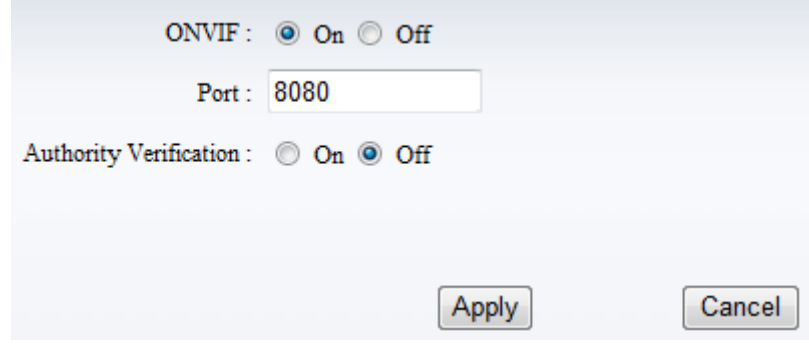

Figure 16

The camera supports ONVIF protocol, so it can be interconnected with other factory camera with ONVIF.

Tips: The device supports ONVIF 2.0.1 at present.

#### **2.4. Alarm setting**

#### **2.4.1. External Alarm Input**

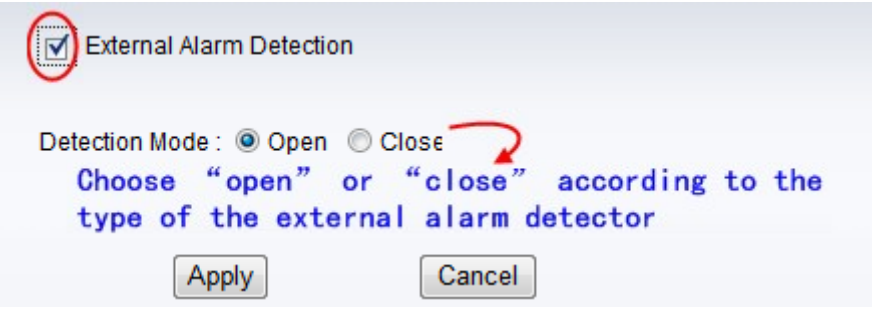

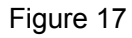

The camera should have external alarm input port for enable this functions. Connect external alarm detector to the input port, the detector will output switching signal when it detects any abnormal, input port of the camera will detect the level change, so it will detect the alarm, therefore the detector should be switching sensor (same as switch)

#### **2.4.2. Motion Detection Setting**

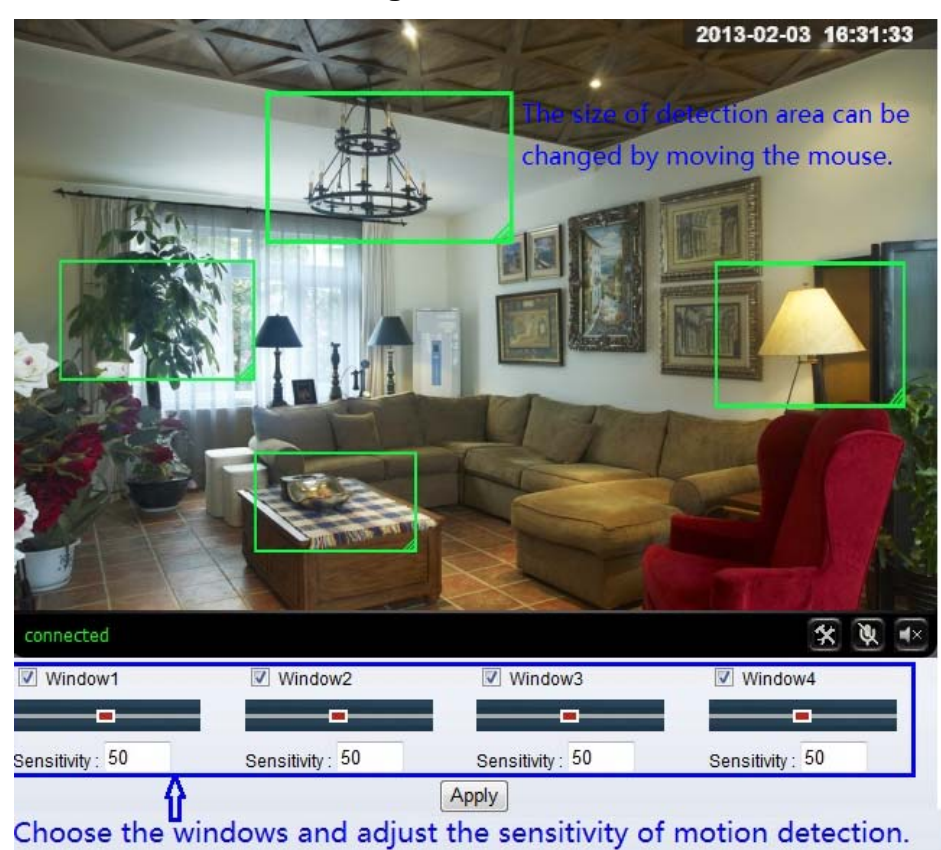

Figure 18

Please click "apply" after the settings are done, and motion detection takes effect. The higher value, the higher sensitivity. The camera will trigger corresponding alarm when any change occurs in the detection area.

#### **2.4.3. Alarm mode setting**

After camera detects any change, it will alarm as several mode, example of figure 18.

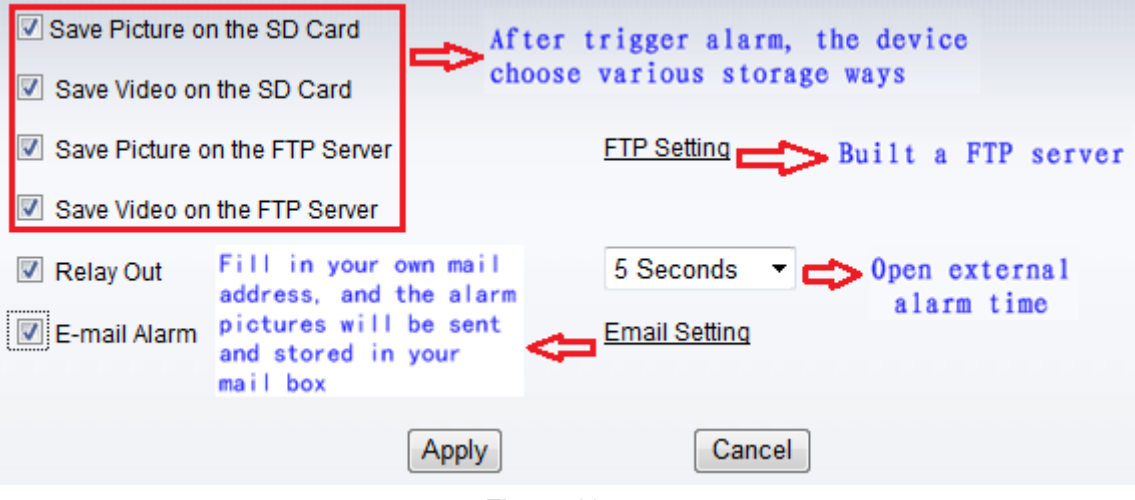

Figure 19

#### **2.4.4. Alarm time setting**

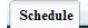

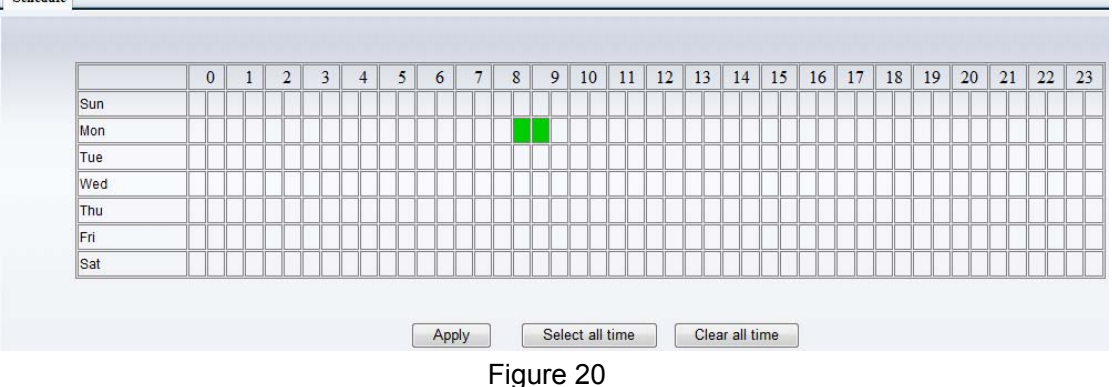

The device will trigger the alarm only during the scheduled time period, you can select the scheduled time according to your request. Example of figure 20, set armed time from Mon 8:30 to 9:00, you only need to click the corresponding time block to set them, the time block will become green when you selected.

*Note: Please make sure your system time is correct before you set the alarm time period. Please refer to chapter 3.6.2 to set system time.* 

## **2.5. Advance setting**

#### **2.5.1. User management**

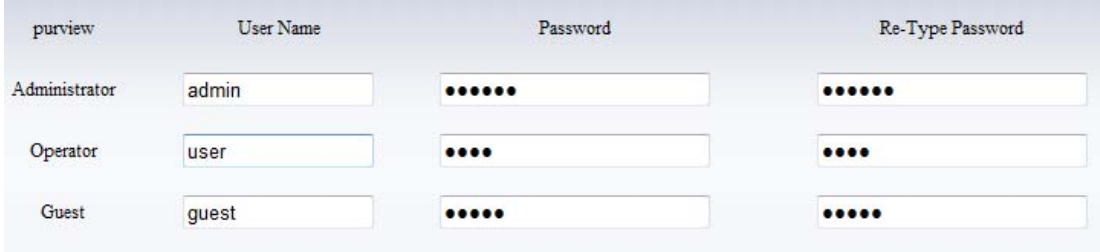

Figure 21

There are 3 levels of user authorization in it.

- ♦ Administrator: "admin" has the highest authority. It can do any settings. The factory default password: 123456.
- ♦ User: user can only operate the device but can't do any settings. The default password is user.
- ♦ Guest: User can view the video, but can't operate the device. The default password is guest.

*Note: Please change these 3 level passwords when your first use to ensure your safety.* 

#### **2.5.2. Auto Capture Setting**

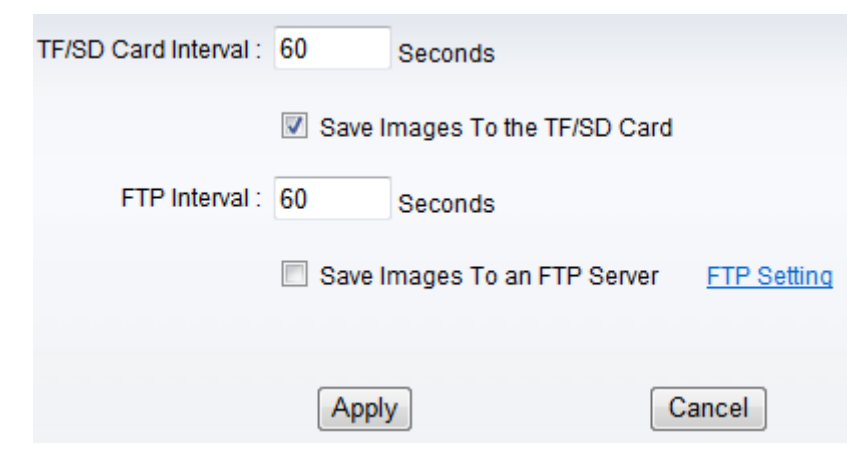

Figure 22

Tick "Save Images to the TF/SD card", the snap pictures will be stored into SD card during the setting time.

## **2.5.3. Timer recording**<br>Record To TF/SD: **Condi**ct of

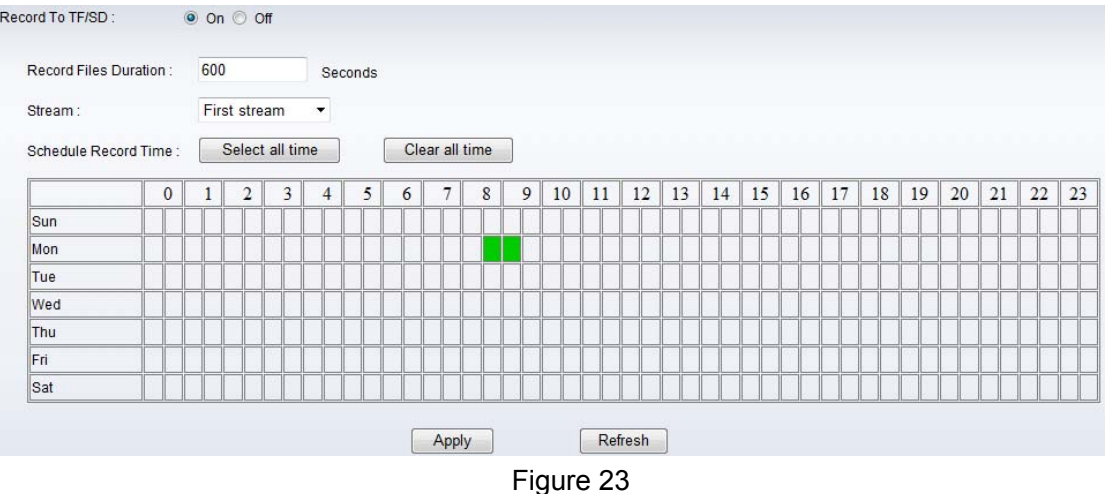

Example of figure 23, set recording time from Mon 8:30 to 9:00.

Tips:

Please insert TF/SD card when the device power off, to avoid damage the TF/SD card or not to read it from the device.

#### **2.5.4. E-mail Setting**

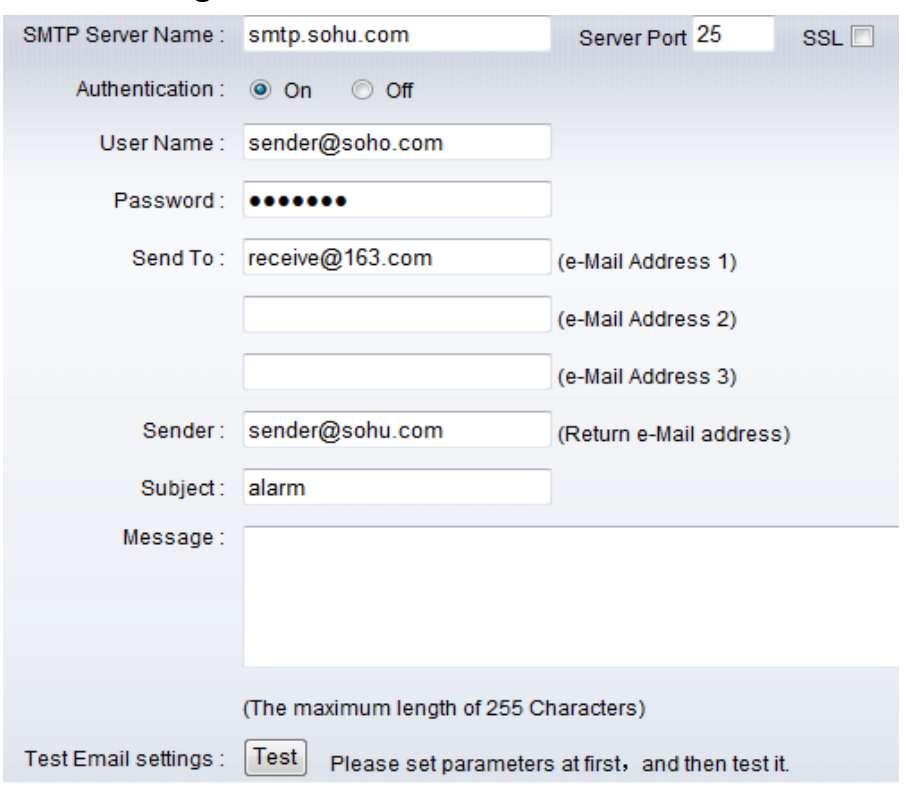

#### Figure 24

The SMTP server name: It is mailbox server, for example of SOHU mailbox, it is "smtp.sohu.com". Please fill all blanks which we filled above in figure 24 as example. Otherwise, the settings will fail.

Please click "Test" to test if the E-mail setting is successful.

#### **2.5.5. FTP setting**

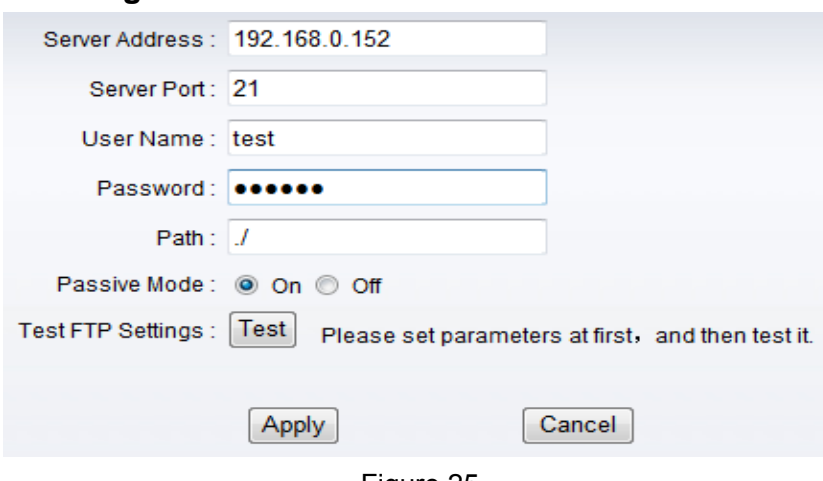

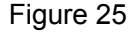

Before to use FTP function, please get the following ready.

- 1) FTP user name and password
- 2) FTP storage space and the authority
- 3) Create sub-category to store the video or pictures.

Notice: The password should not be special character; otherwise the camera can't identify it.

#### **2.5.6. Multiple settings**

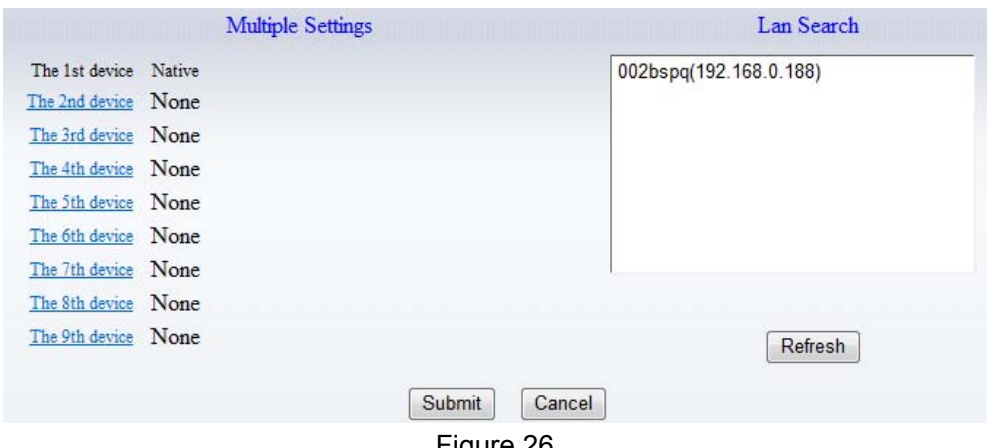

Figure 26

Please set multiple devices here first to view 4 or 9 split screen at chapter 3.1 browse interface.

## **2.6. System setting**

#### **2.6.1. Device information**

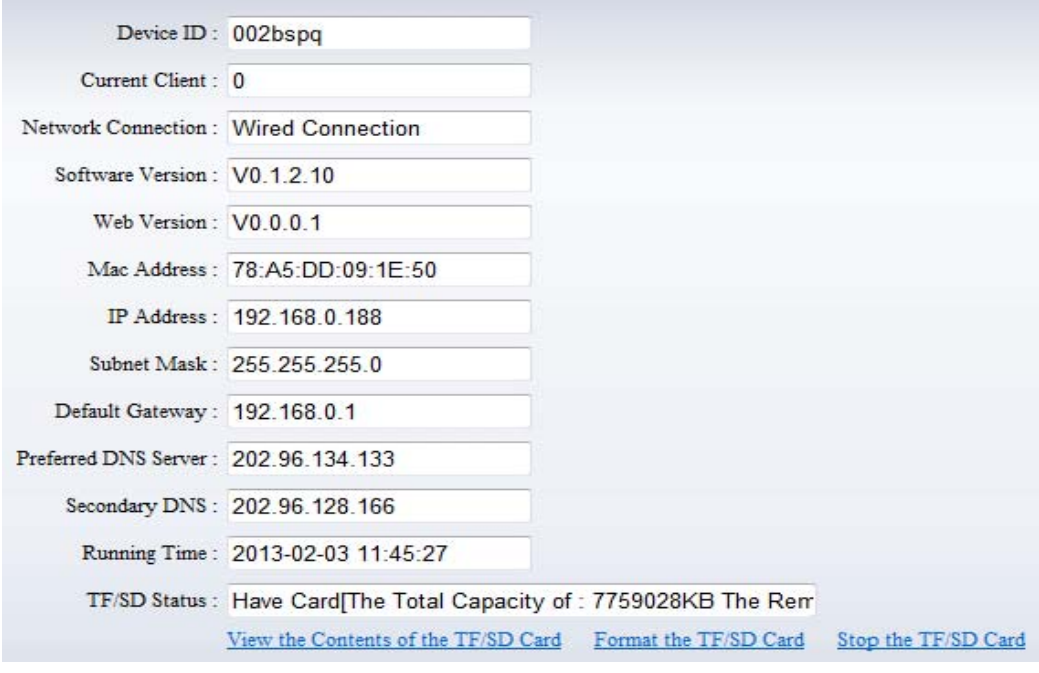

Figure 27

SD status shows the free capacity if SD card is installed.

Notice: the device supports max 32G SD card. Please format the SD card to FAT32 before use the card on camera. Please check if the SD Card matches the camera or not before purchasing the SD Card.

#### **2.6.2. Date and time setting**

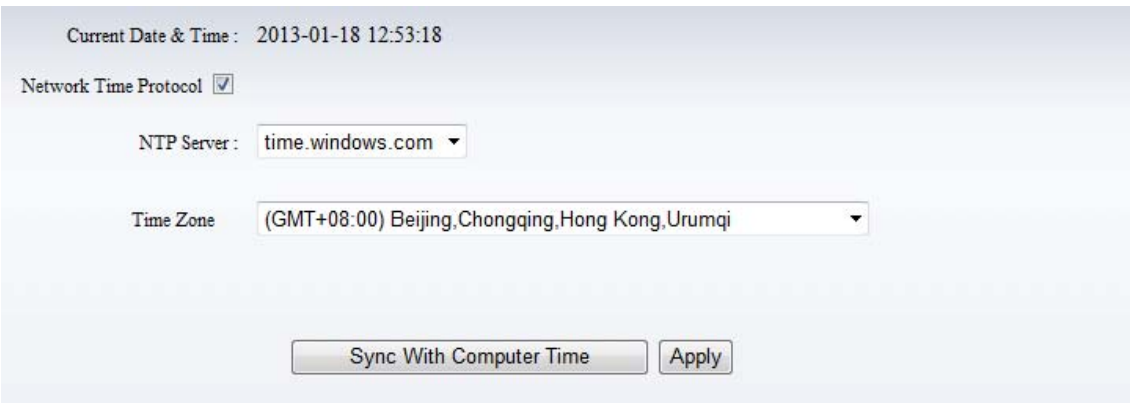

Figure 28

Example of figure 28, please select the time zone at first and then select a NTP server and obtain time from network time server.

#### **2.6.3. Initialize setting**

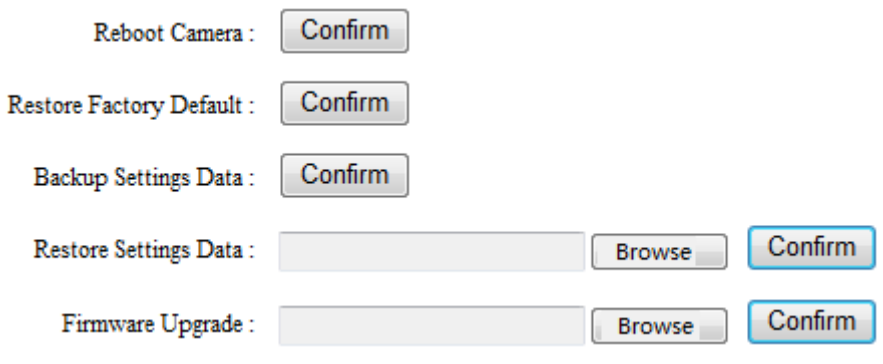

Figure 29

If you click "Confirm" of Backup setting data, the camera will create a file, you can store it to your computer, and you can directly call this file to restore the settings. The function helps to manage the cameras and no need to do all the settings again.

The firmware upgrade is for updating system firmware and web UI.

#### **2.6.4. System Log**

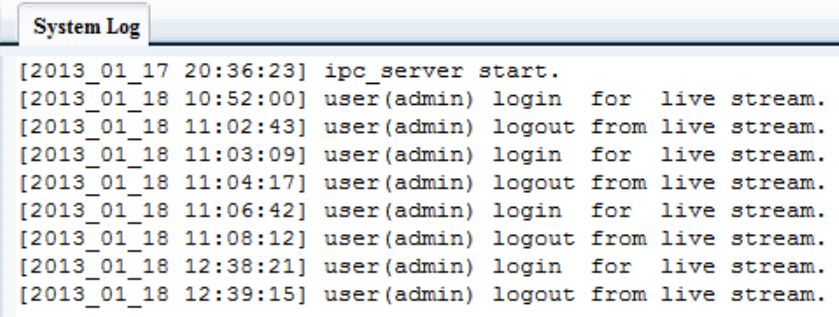

Figure 30

## **3. Visiting device by other software**

#### **3.1. Other web browser**

In the Windows OS, for using browser with IE kernel, user must download the ActiveX. While for Safari and Firefox browsers, please Download "QuickTime" plug-in and install it to access the IP camera. After installation, please run the QuickTime program to access the QuickTime Preferences dialog box from Edit Menu, example as figure 31. Click "Advanced", select "custom." in the Transport Setup. It pops up the Streaming Transport dialog box. Please select "HTTP" for transport protocol and "80" as port ID, click "ok", and then return to Transport Setup to change "Custom.." to "Auto". Finally, click "ok" at the bottom. After finishing these settings, run the Firefox or Safari browser to view the video.

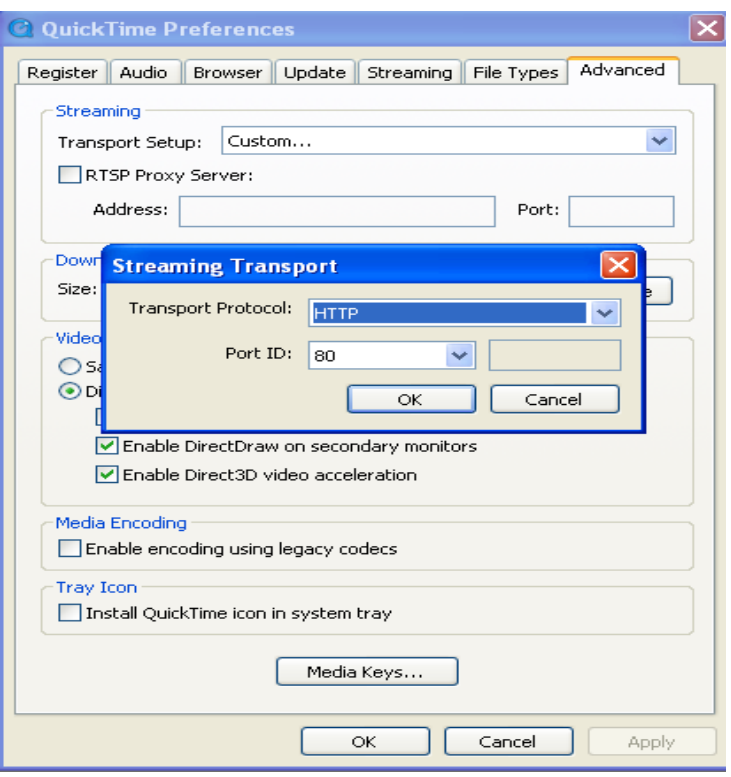

Figure 31

In Mac computer, the Quicktime is installed by default, so the user simply accesses setting tool folder at application folder and run the command program, enter command by command line mode:

qtdefaults write TransportSettings HTTP 80

And then run the Safari browser to view the video.

Note: Please select the G.711 audio code format for hearing sound in Quicktime plug-in.

#### **3.2. Mobile phone software**

For more information, please see the user manual for mobile phone in attached CD, or download the latest software and user manual in our website.

## **3.3. PC Client software**

IPCMonitor is a free software offered by factory, several devices on LAN and WAN can be browsed at the same time. The software also support real time recording, schedule recording, alarm, snap, and so on. The interface is as Figure 32.

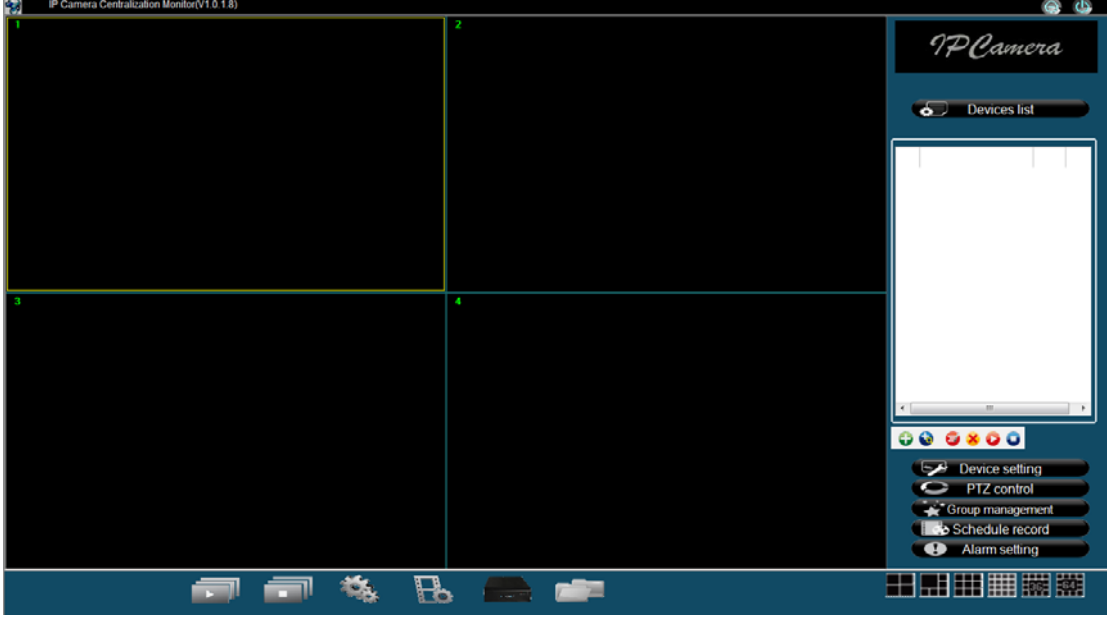

Figure 32

For more information, pls. refer the <<IPCMonitor User Manual>> in CD.

## **3.4. Other common software**

As the device supports RTSP protocol, you can use VLC player to play IP Camera video.

It is compatible with VLC 1.1.12 version or above. Please use below URL to visit:

rtsp://ip:port/11 (View the video by first stream)

rtsp://ip:port/12 (View video by second stream)

rtsp://ip:port/13 (View video by third stream)

The port is RTSP port; please refer to the settings of Figure 13.

**FCC Caution:** Any changes or modifications not expressly approved by the party responsible for compliance could void the user's authority to operate this equipment.

This device complies with Part 15 of the FCC Rules. Operation is subject to the following two conditions: (1) This device may not cause harmful interference, and (2) this device must accept any interference received, including interference that may cause undesired operation. This device and its antenna(s) must not be co-located or operating in conjunction with any other antenna or transmitter.

This equipment should be installed and operated with minimum distance 20cm between the radiator and your body.

NOTE: This equipment has been tested and found to comply with the limits for a Class B digital device, pursuant to Part 15 of the FCC Rules.

These limits are designed to provide reasonable protection against harmful interference in a residential installation. This equipment generates, uses and can radiate radio frequency energy and, if not installed and used in accordance with the instructions, may cause harmful interference to radio communications. However, there is no guarantee that interference will not occur in a particular installation. If this equipment does cause harmful interference to radio or television reception, which can be determined by turning the equipment off and on, the user is encouraged to try to correct the interference by one or more of the followingmeasures:

-- Reorient or relocate the receiving antenna.

-- Increase the separation between the equipment and receiver.

-- Connect the equipment into an outlet on a circuit different from that to which the receiver is connected.

-- Consult the dealer or an experienced radio/TV technician for help.